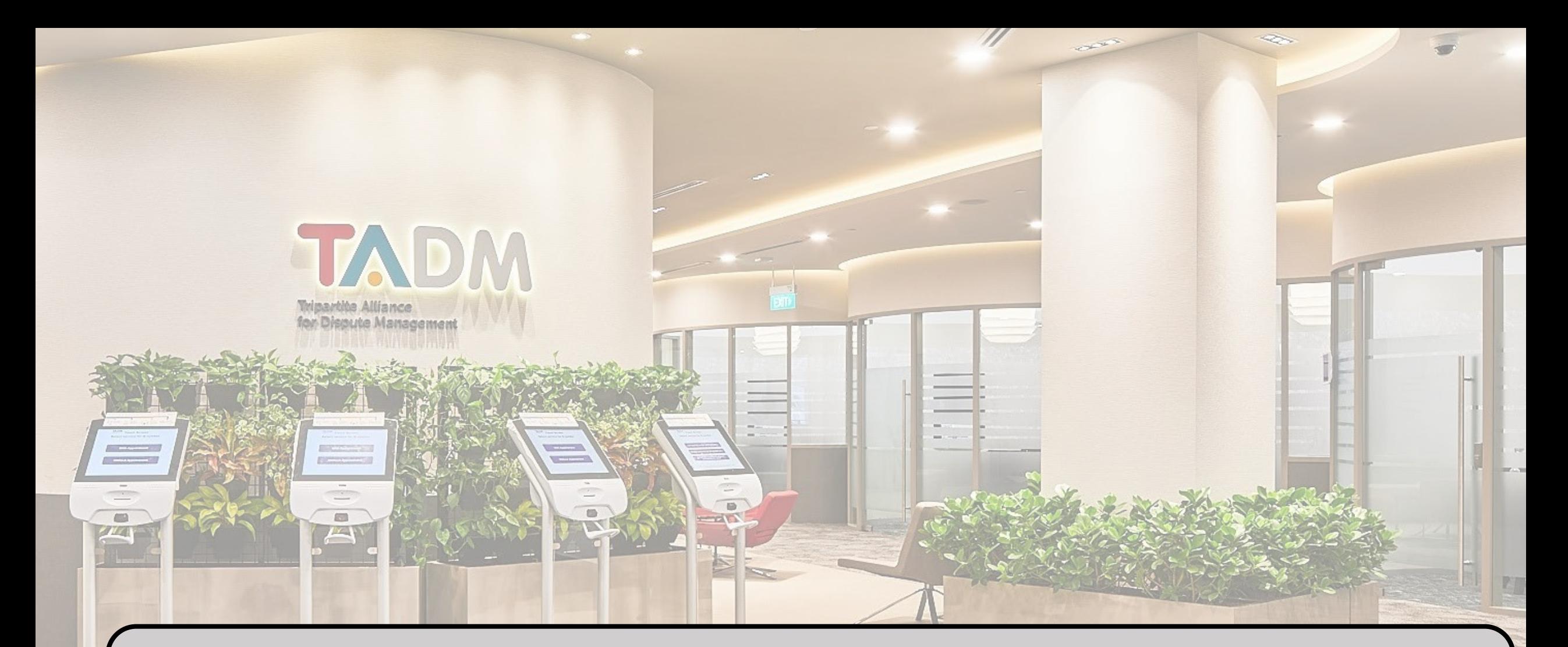

# **How to register a representative on EmPower:** *A guide for employers*

# **Personnel involved:**

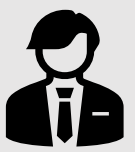

ACRA-Director of the Company

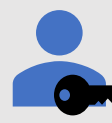

Corppass Admin

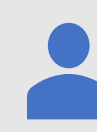

## Authorised Representative

**Note:** 

For some companies, the same person can hold multiple roles

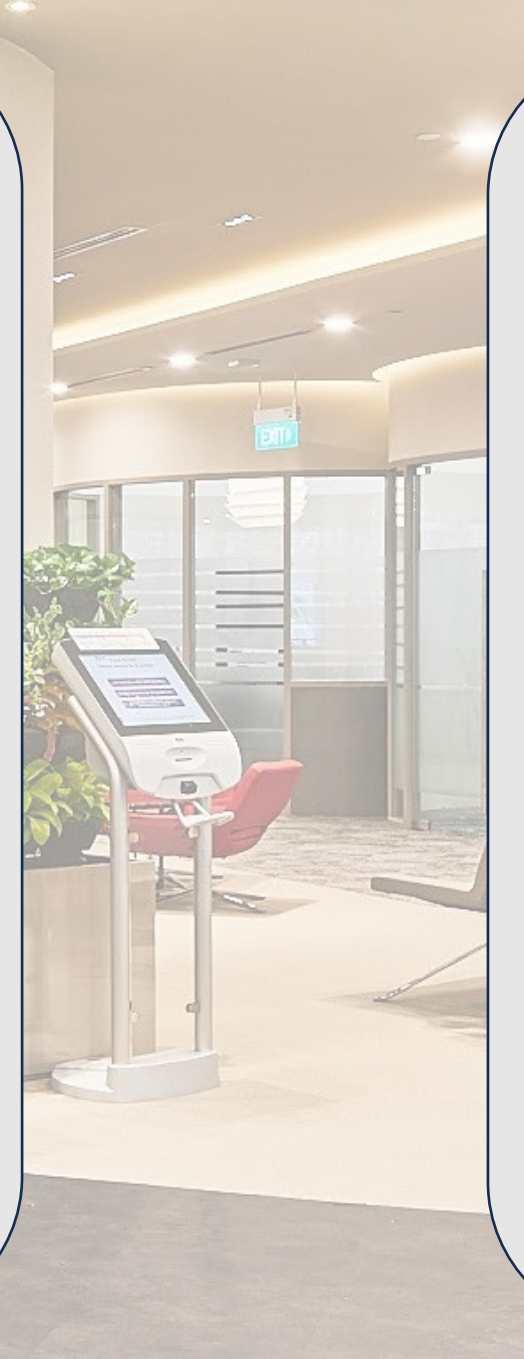

# **Platforms involved:**

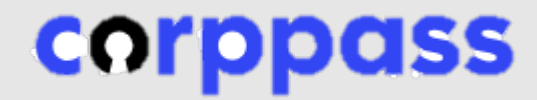

Corppass accounts

TADM

**Tripartite Alliance** for Dispute Management

TADM Portal

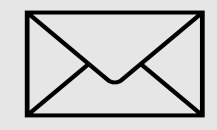

Email

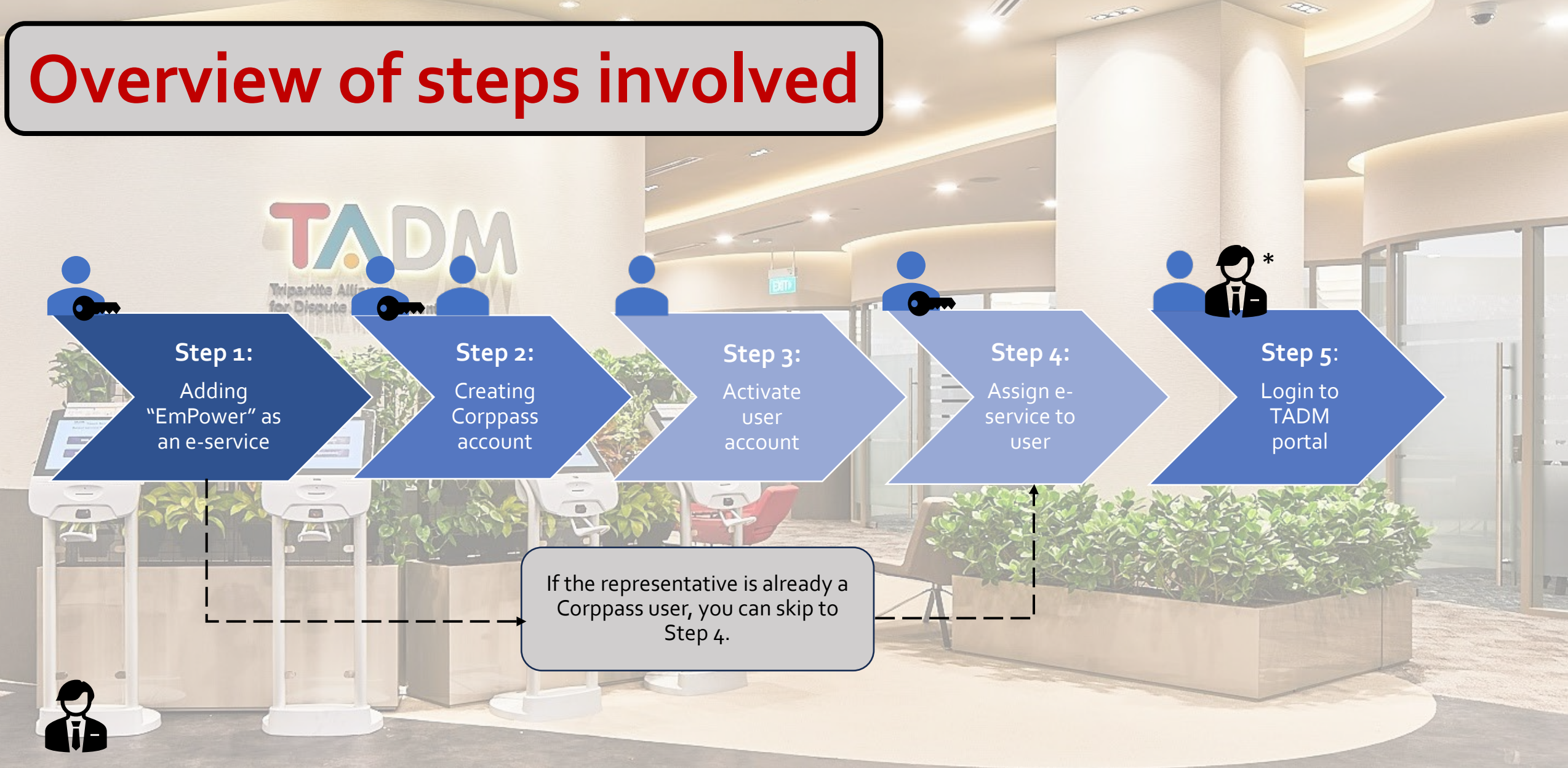

\* Director's role in authorizing the representative to represent the company in the process

1. As a Corppass Admin, login to Corppass via [https://www.corppass.gov.sg/.](https://www.corppass.gov.sg/) Click on "Select Entity eservices".

 $(1)$ e-Service Access Third Party Select<br>e-Services **Change Entity Profile**  $\mathbb{B}$ **Select Entity's e-Services** Assign selected e-Services **View Entity's e-Service Access** Govt. Select e-Services that your entity will use. Assign e-Services access to your entity's users View and edit your entity's current e-Services and user groups. access OF  $\Box$ OF

2. Search for the e-service by typing "MOM" in the search box.

## **Select Entity's e-Services**  $0.0.0.0$ Review & Submi Details Select the e-Service(s) you wish to add to your entity's list. Note: Selected e-Services require details to be set up on Corppass (denoted by  $\left[\begin{matrix} 1 \\ 1 \end{matrix}\right]$ ). Selected e-Services may require additional checks when you log in. Click  $\bigcirc$  for more information. Filter | MOM Additional Agency  $\circledcirc$ e-Service Check\*  $\triangle$  Description Agency

Required\*  $\overline{O}$  ( **MOM ACE Digital Services** Use of CorpPass for digital services for our **MINISTRY** migrant workforce to complement the CorpPass Singapore workforce in partnership with **MANPOWER** stakeholders (MOM) Q **MINISTRY WORKPLACE SAFETY AND WSH** e-Services **HEALTH E-SERVICES MANPOWER** (MOM)

Q

Additional

**Details** 

 $\rightarrow$ 

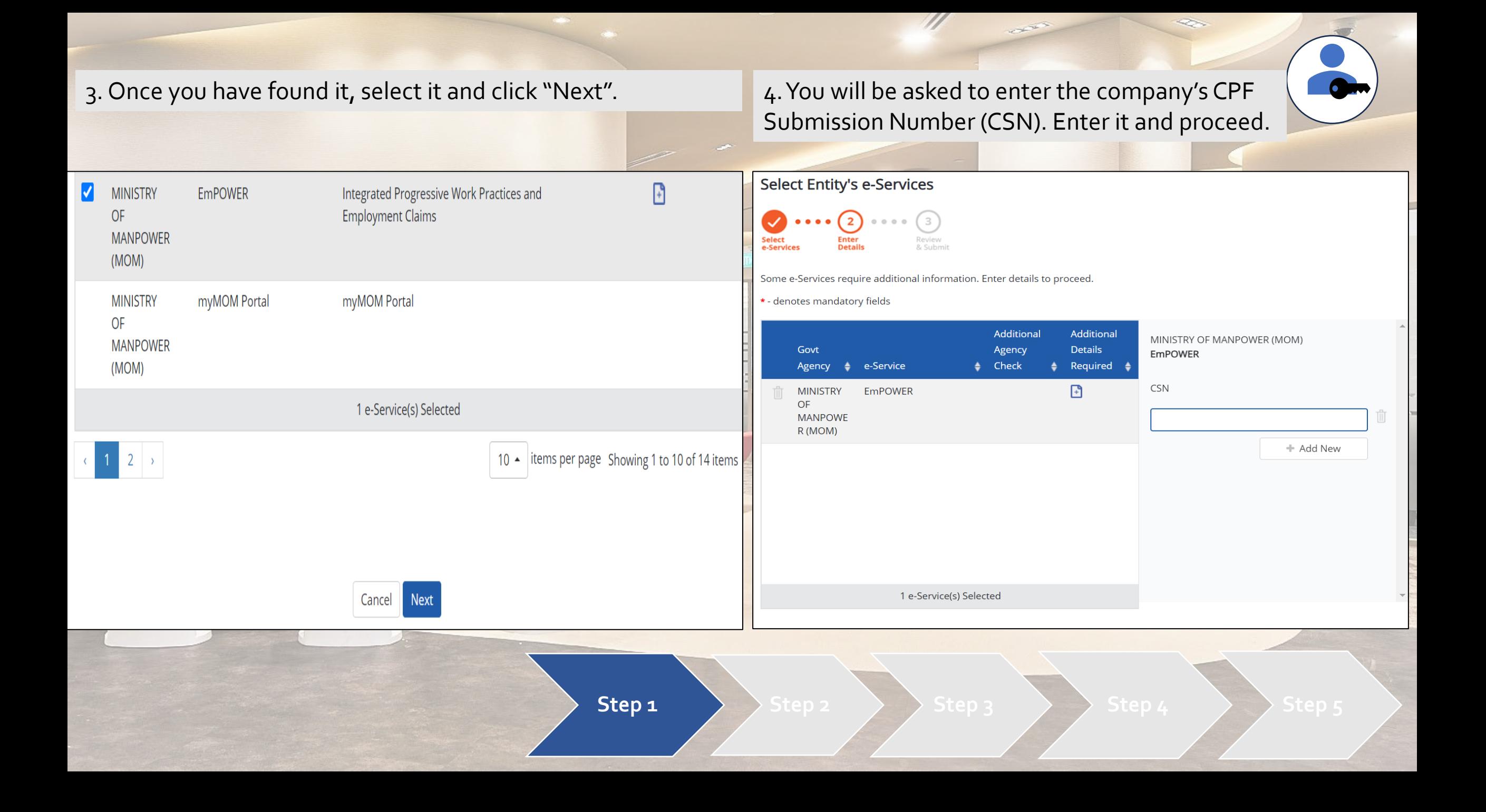

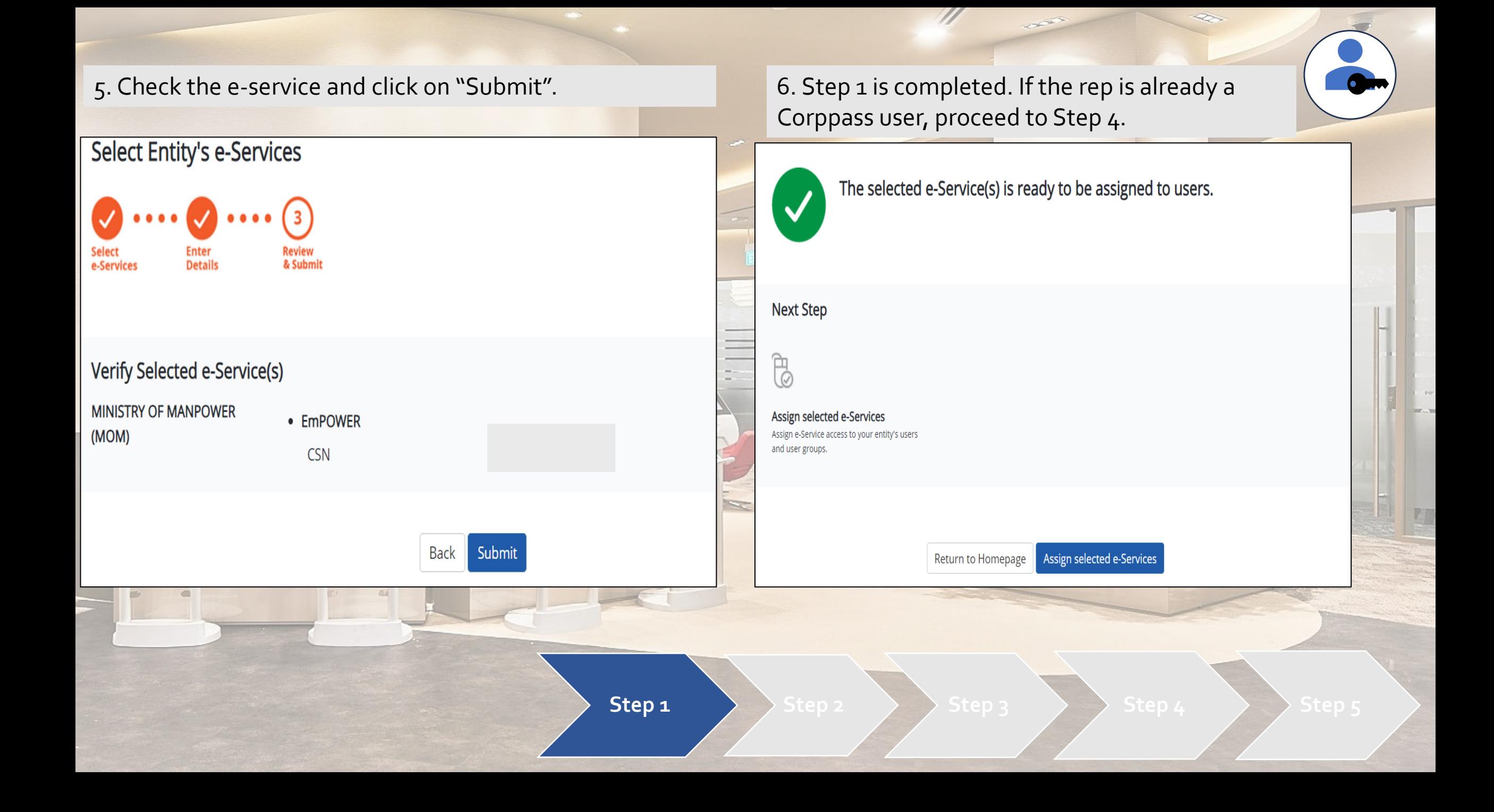

## 1. As the Corppass admin, select "Create User Accounts". 2. Select Identity type of the user.

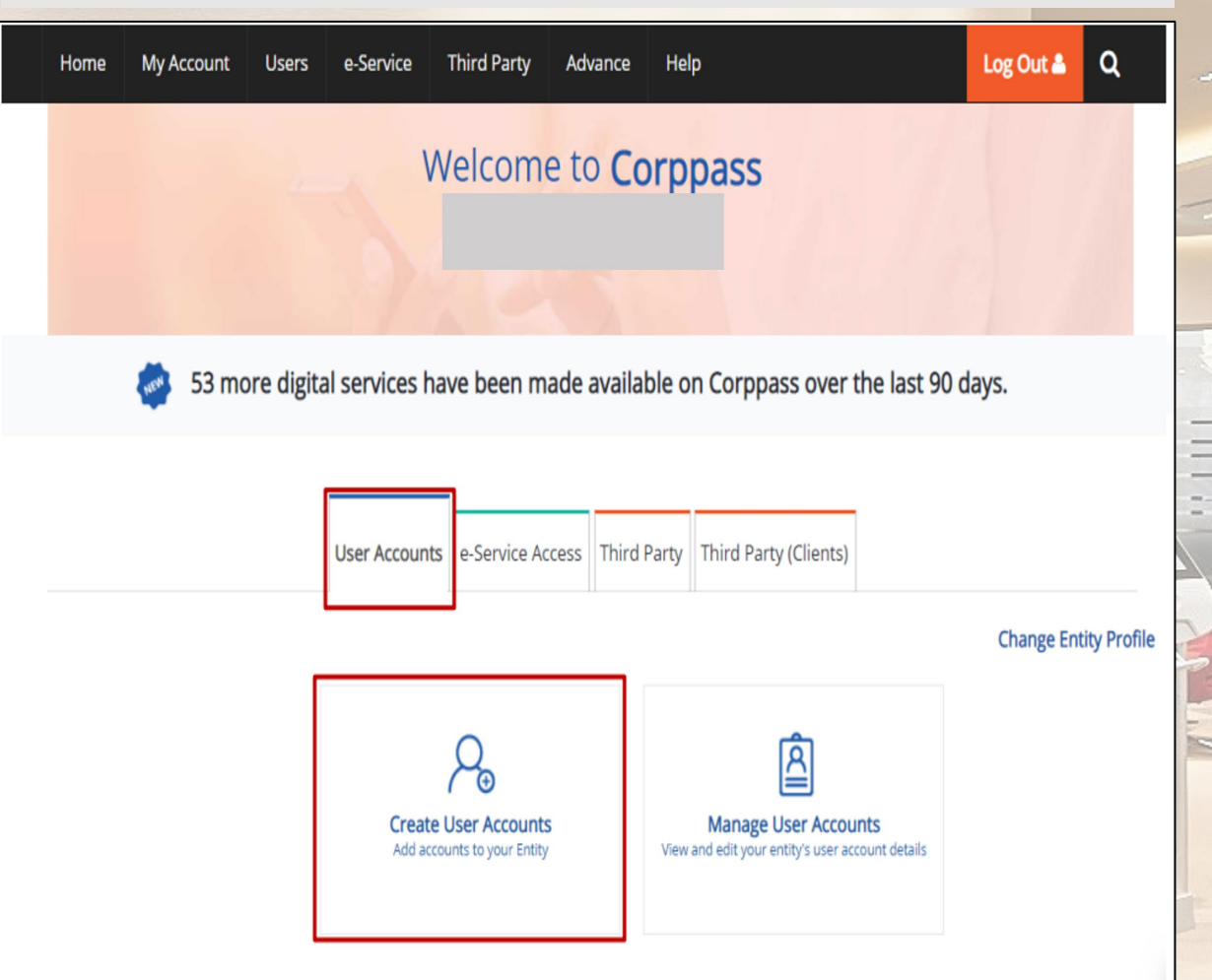

## **Create User Accounts**

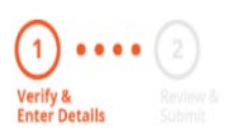

### Please enter user details below.

You may select the 'Access to All e-services' checkbox below if you require the user to have access to all e-Services (exceptions listed below).

### Note:

- . Sub-Admin accounts created can assign any of the entity's e-services to users and authorise Third Party Entities. To restrict the account, go to Advance > Add Assignment Profile.
- . Selected e-Services (e.g. CPF e-Submission and SSGWSG e-Services) need to be manually assigned to your Corppass account as they require additional setup details.
- . The full list of these exceptions can be found here. Please contact the relevant agencies for more information.

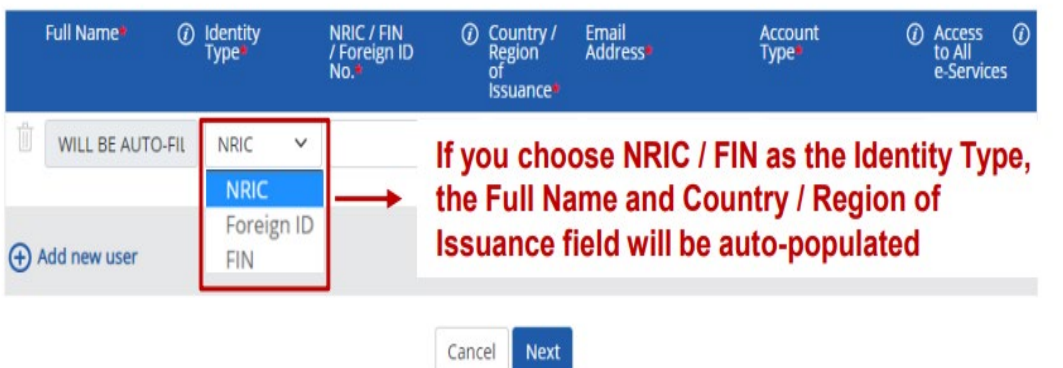

## 3. Fill in the relevant fields and click "Next". And the same of the same details are accurate and "Submit".

## **Create User Accounts**

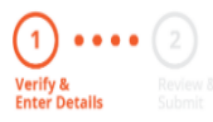

Please enter user details below.

You may select the 'Access to All e-services' checkbox below if you require the user to have access to all e-Services (exceptions listed below).

### Note:

- . Sub-Admin accounts created can assign any of the entity's e-services to users and authorise Third Party Entities. To restrict the account, go to Advance > Add Assignment Profile.
- . Selected e-Services (e.g. CPF e-Submission and SSGWSG e-Services) need to be manually assigned to your Corppass account as they require additional setup details.
- . The full list of these exceptions can be found here. Please contact the relevant agencies for more information.

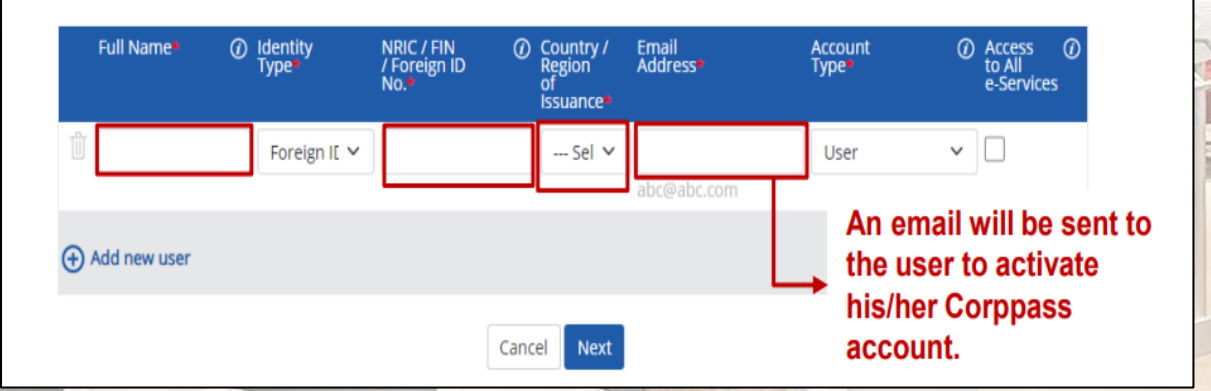

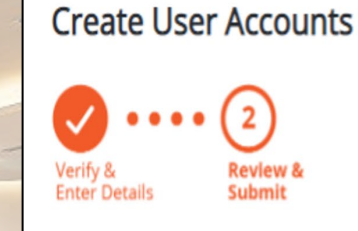

Review the following information.

Full Name of Singpass holders will be auto-populated after submission.

### Note:

- Selected e-Services (e.g. CPF e-Submission and SSGWSG e-Services) need to be manually assigned to your Corppass account as they require additional setup details.
- . The full list of these exceptions can be found here. Please contact the relevant agencies for more information.

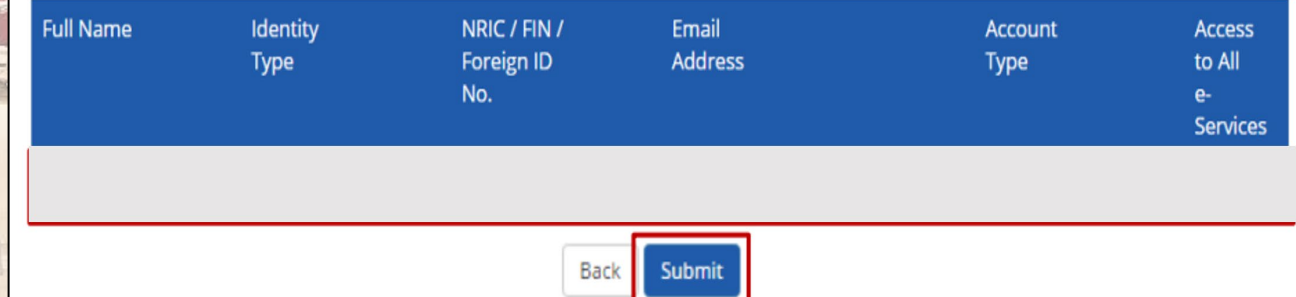

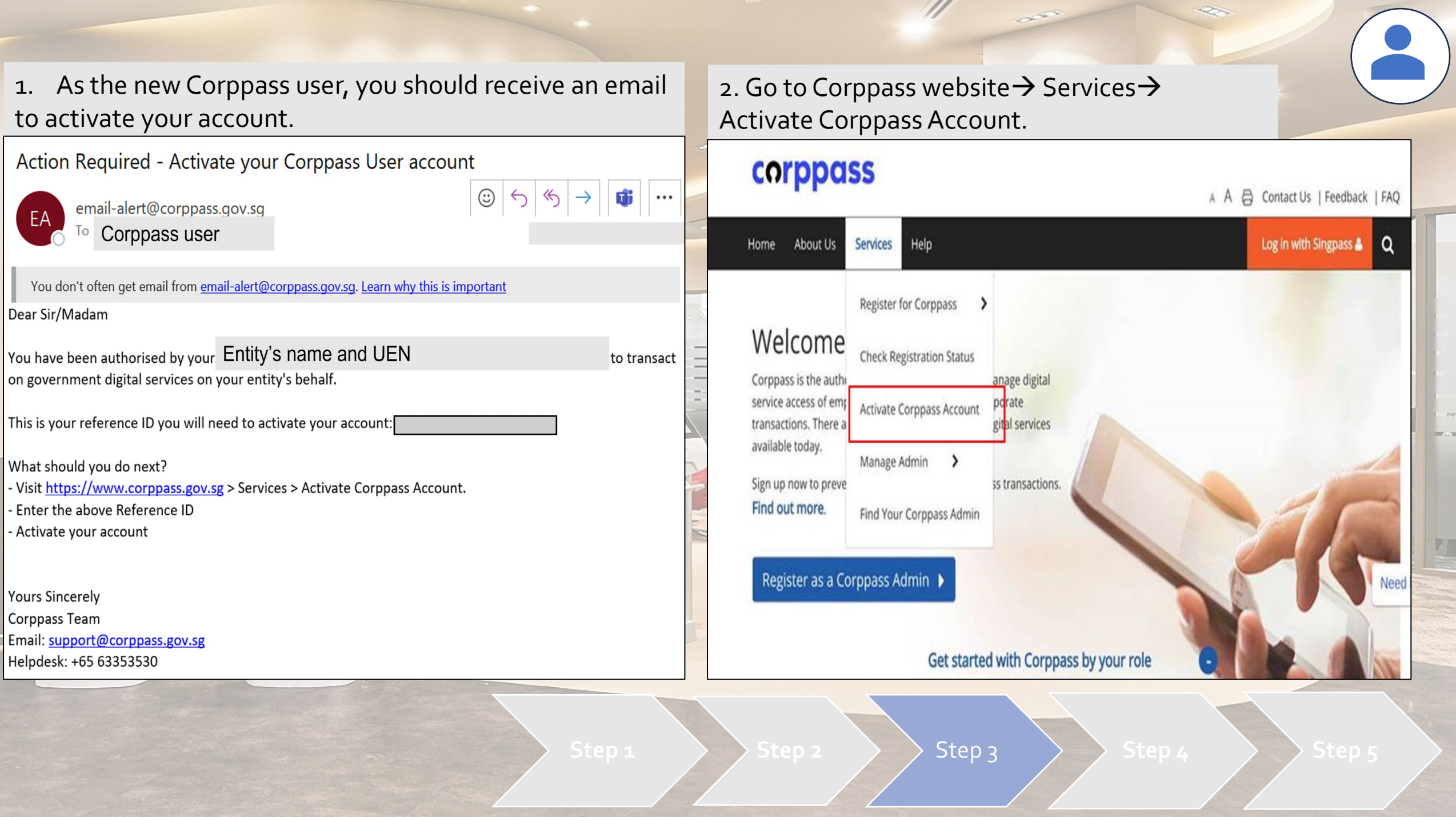

3. Key in the reference ID found in the activation email and click next. You will be brought to Singpass login.

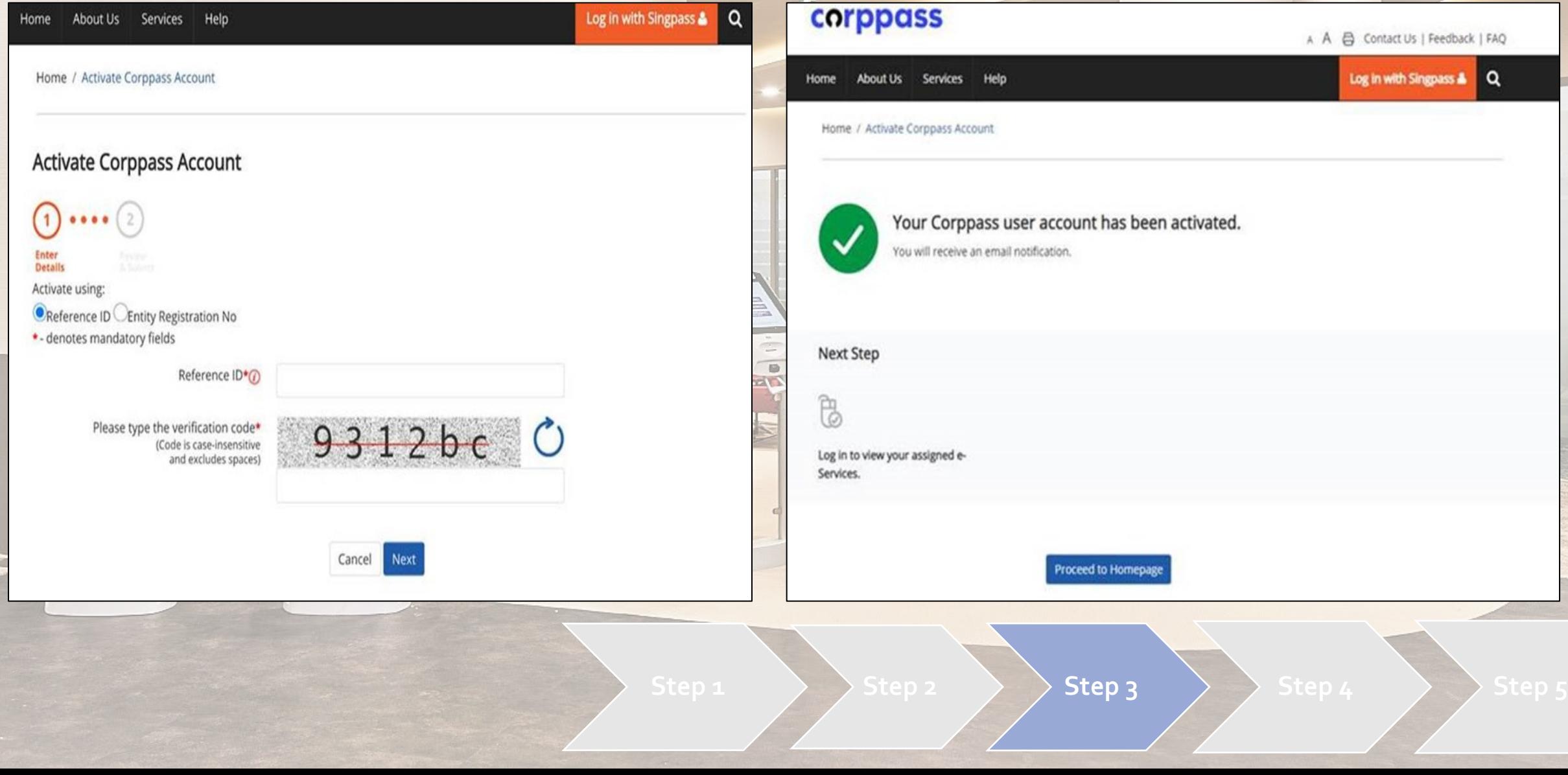

4. Login via Singpass and when it is done, you should see the below screen.

1. As the Corppass Admin, select "Assign selected eservices".

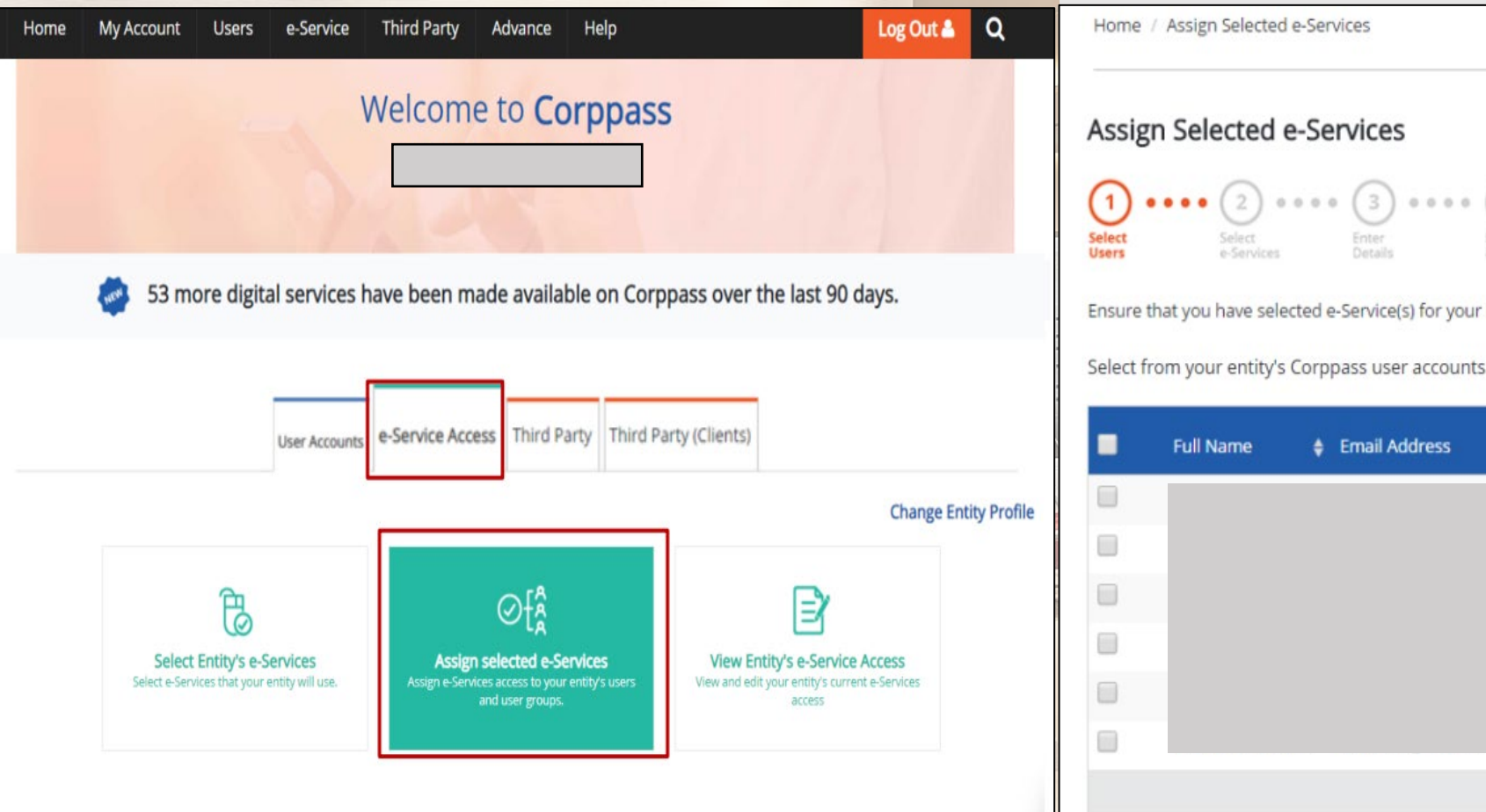

## 2. Select the Corppass user who will be the authorized representative for TADM case and click "Next".

**CONTRACTOR** 

Home / Assign Selected e-Services

## Assign Selected e-Services

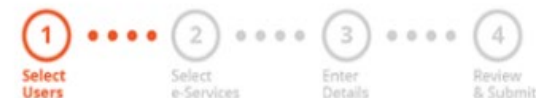

Ensure that you have selected e-Service(s) for your Entity before assigning it to your user account(s).

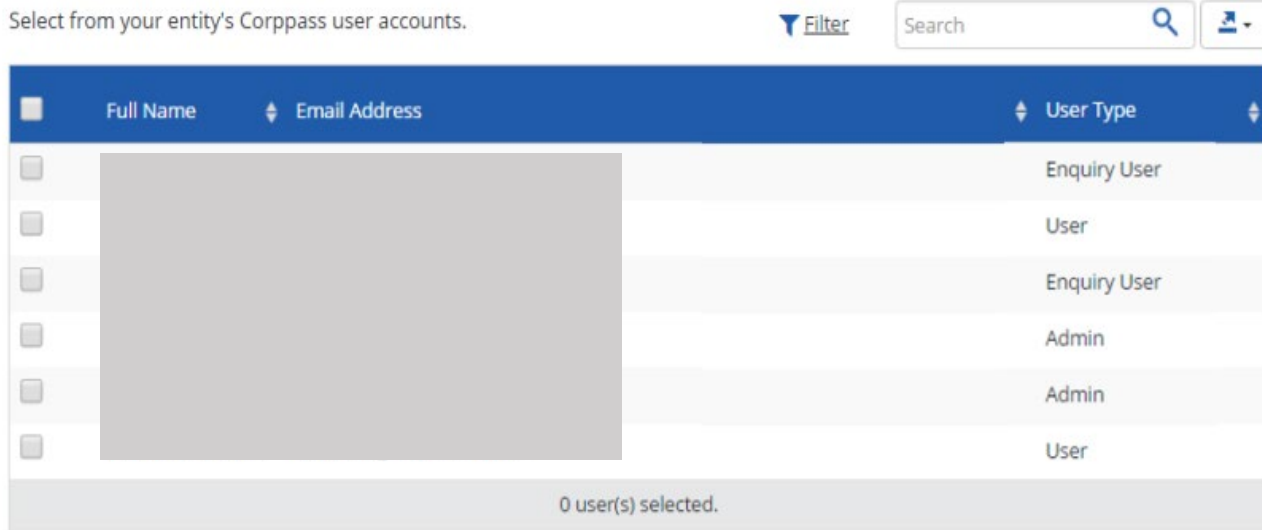

3. Select "EmPower" as the service to be assigned and enter the authorization dates.

4. Review and Submit. You should see an acknowledgement page that assignment is successful!

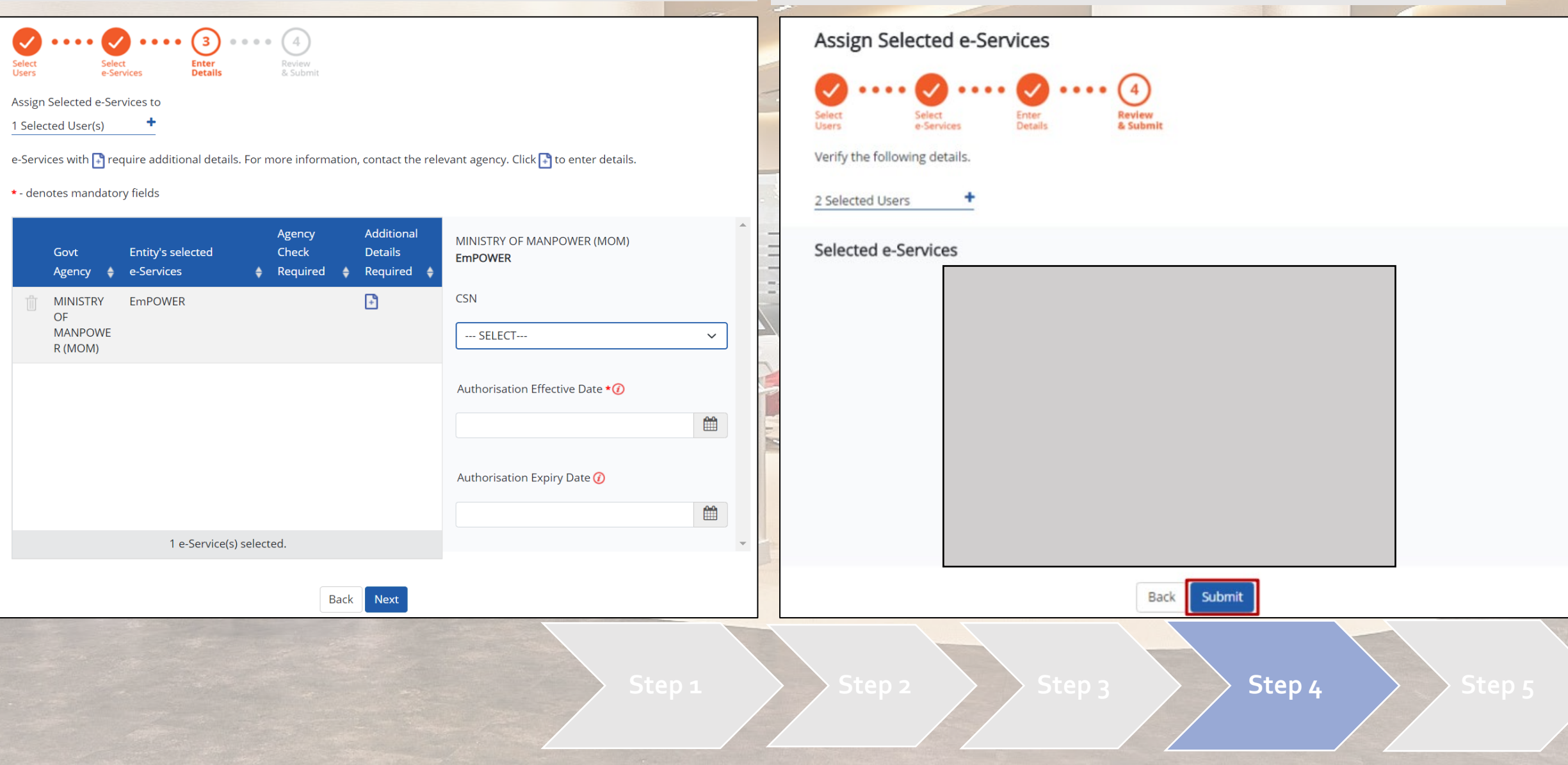

## 1. Login through TADM website  $\rightarrow$  eServices  $\rightarrow$  Dashboard. 2. Login via Singpass and you will be brought to the

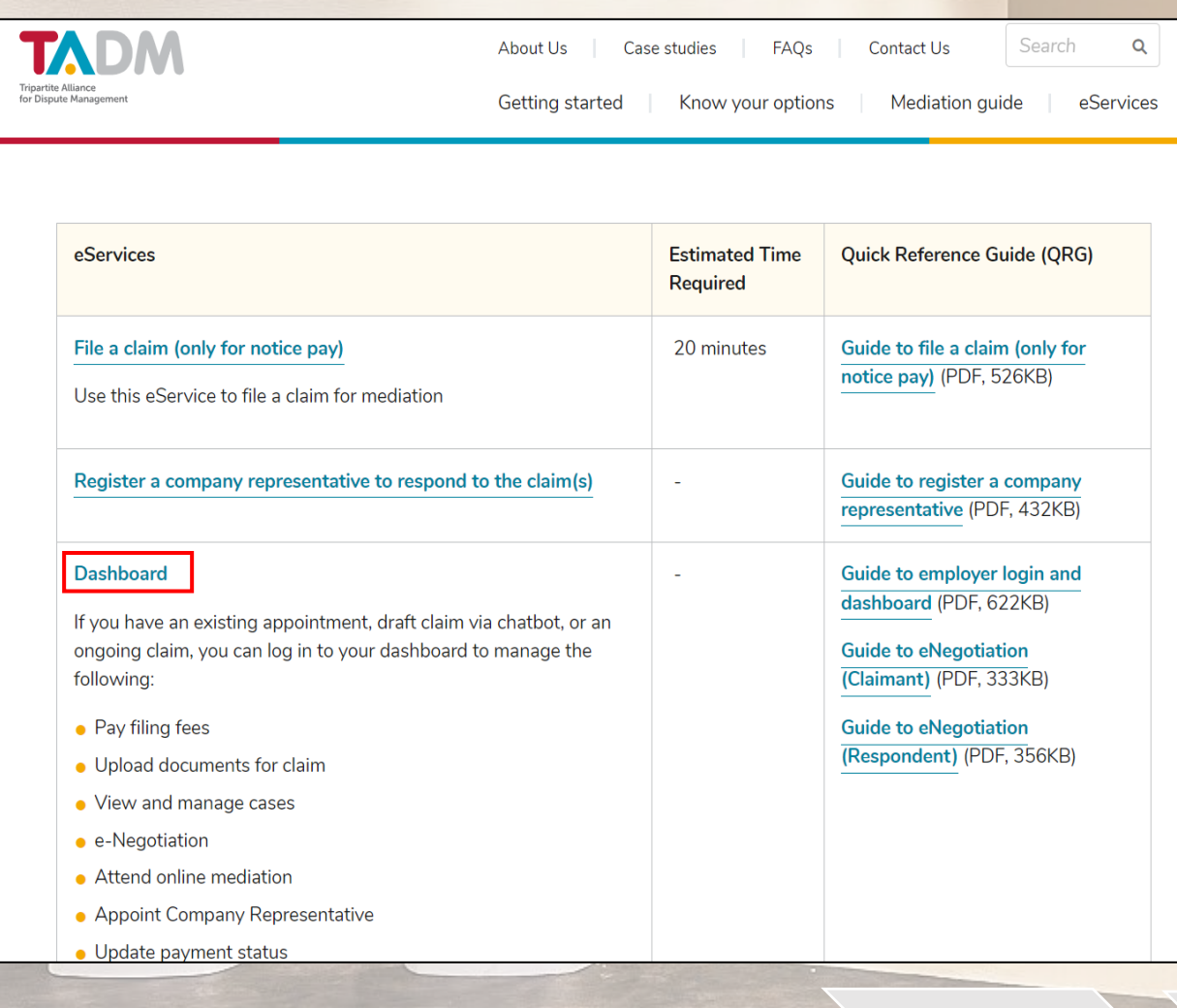

dashboard. Select the case which you are representing and click "View Case".

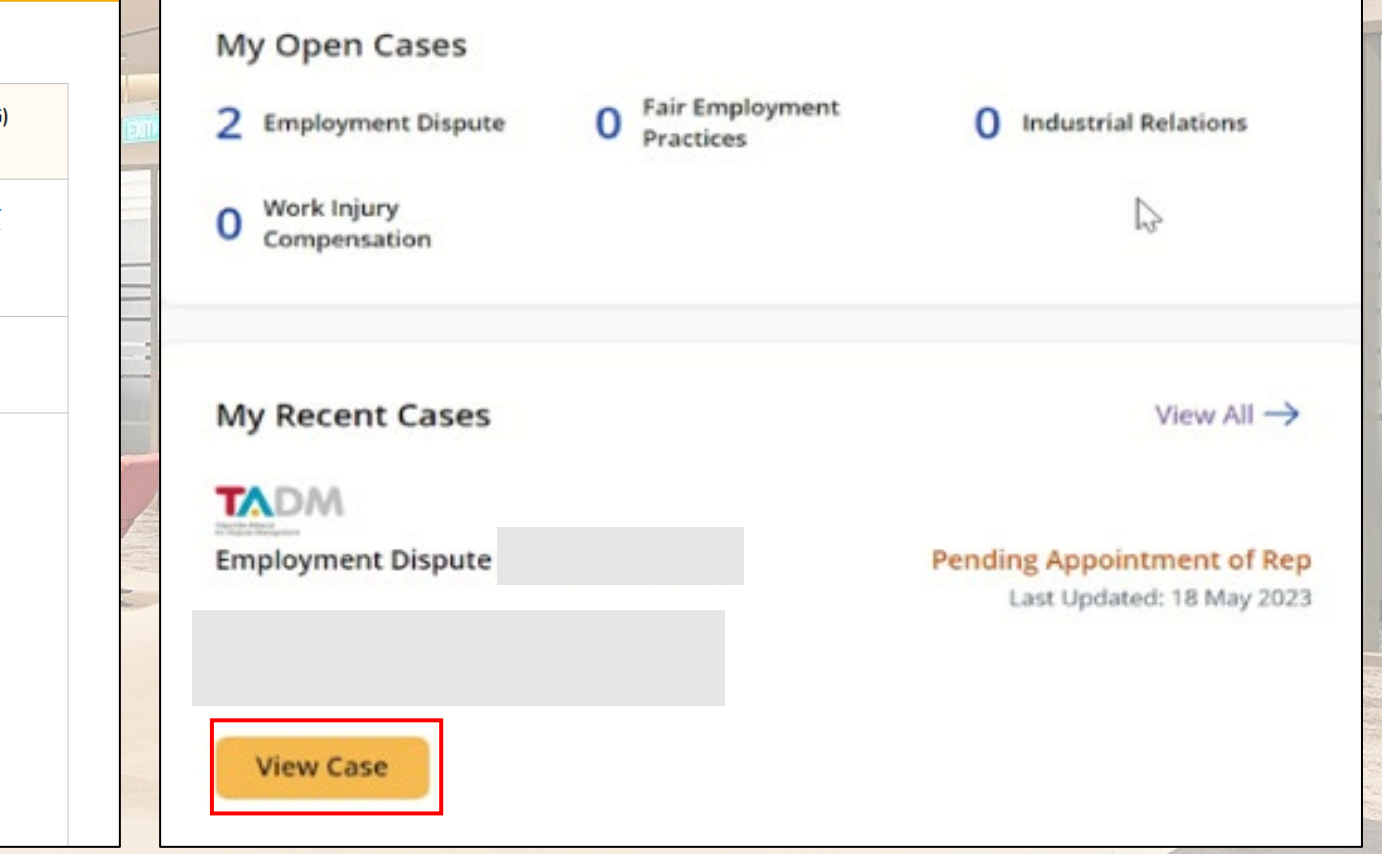

3. You should see a banner at the top of the page. Click "Respond".

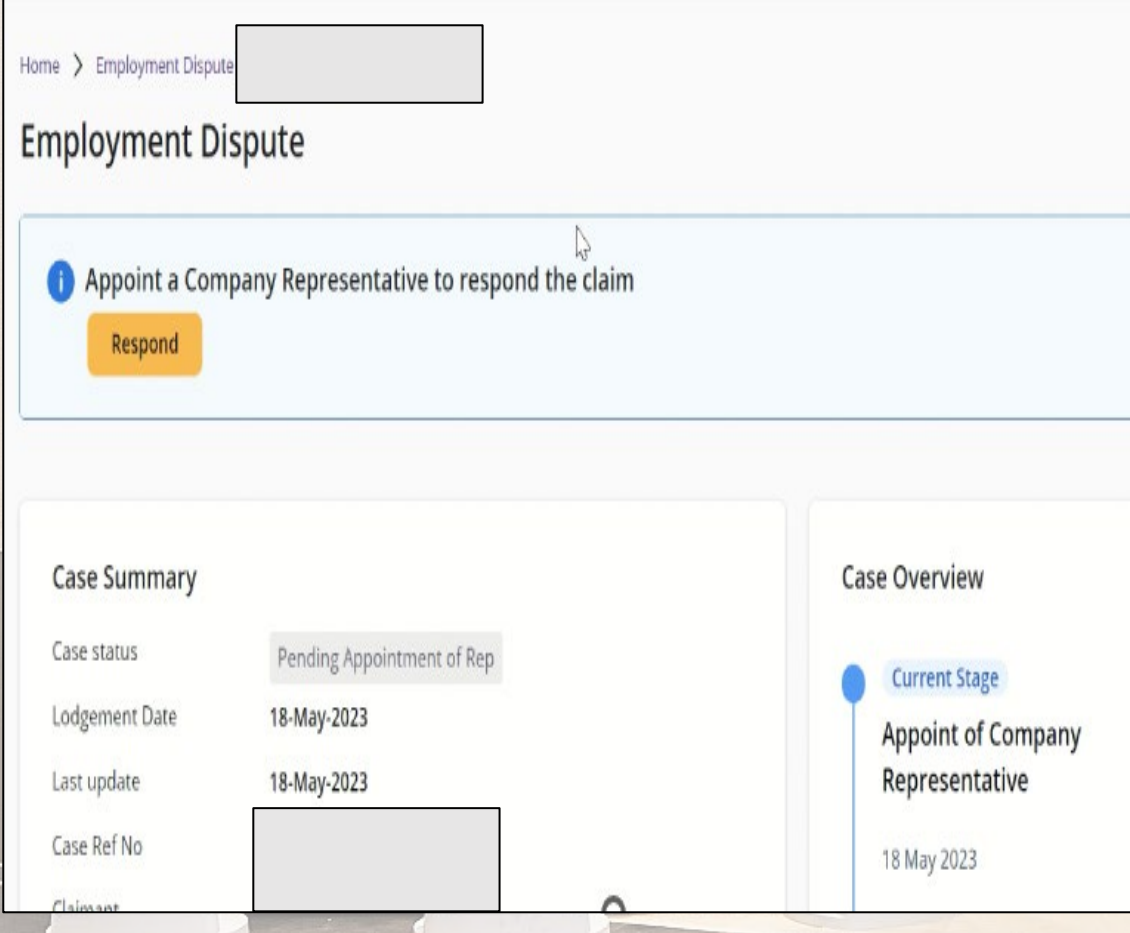

## 4. Fill in the details of the representative and upload the relevant authorization document. Select "Submit" .

### Home > Employment Dispute EC-2023-343005

## **Appoint Company Representative**

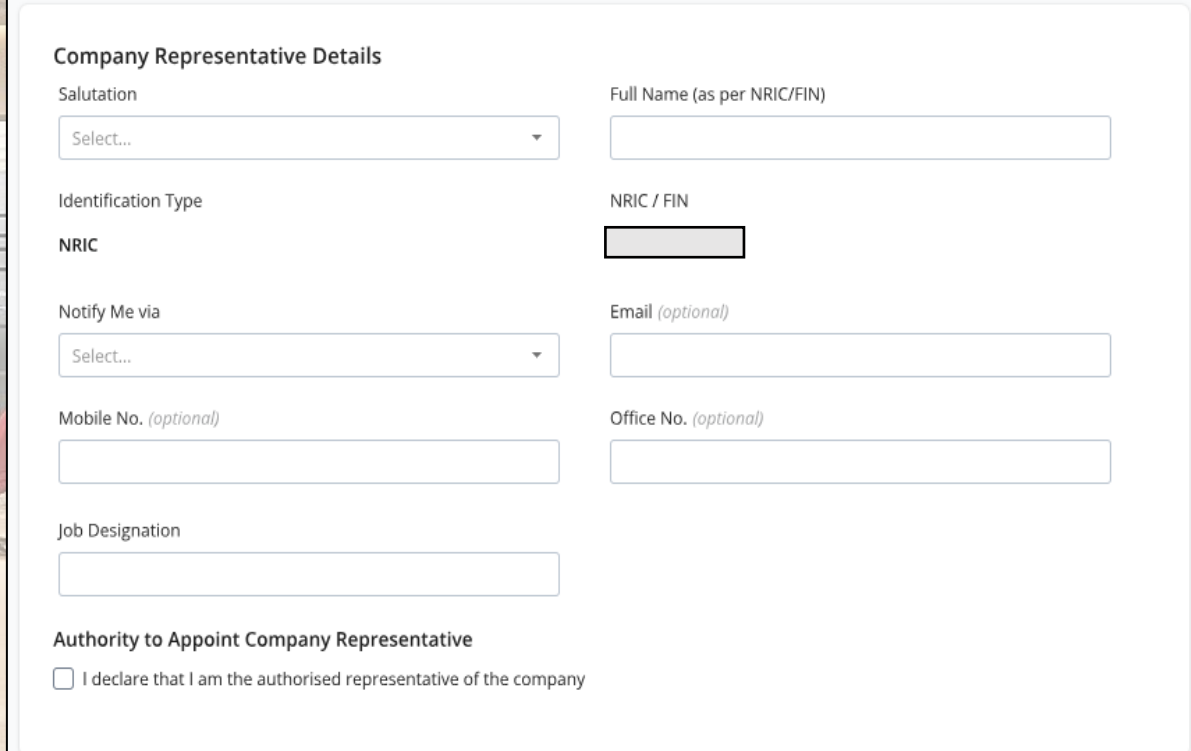

5. You are done! Follow the instructions onscreen on how to respond.

## Home > Employment Dispute

### You have successfully appointed a representative  $\bullet$

Thank you for the appointment. You may commence the dispute resolution process now.

## **Appointment Detail**

Case Reference No.

Company Representative

Mobile No.

Email

 $\overline{M}$